ОПД.01 Информационные технологии в профессиональной деятельности

# **Лабораторная работа № 2**

**Тема:** Использование векторного редактора, встроенного в текстовый процессор Word в решении профессиональных задач

# **Цель работы:**

**-** формирование умений и навыков по созданию и редактированию профессиональных графических объектов с использованием графических редакторов

**Программное обеспечение:** Операционная система Windows, Пакет прикладных программ MS Office 2007, Архиватор 7ZIP

### **Задание для студентов**

- 1. Ознакомиться с теоретическим материалом
- 2. Выполнить задание лабораторной работы
- 3. Ответить на контрольные вопросы в **письменном** виде
- 4. Предоставить **отчет по лабораторной работе** (в виде скриншота) и **ответы** на контрольные вопросы в электронном виде на проверку.

## С уважением*, Гнатюк Ирина Николаевна*.

При необходимости вопросы можно задать по телефону: 072-136-54-46 Работы отправлять на электронную почту [ira.gnatyuk.60@inbox.ru](mailto:ira.gnatyuk.60@inbox.ru)

# *Теоретические сведения*

### **Создание векторных изображений в MS Word**

К векторным графическим редакторам относится графический редактор, встроенный в MS Word. Векторные рисунки создаются из примитивов: линий, кривых, прямоугольников и других объектов.

После того как в векторном редакторе создан объект, он продолжает сохранять свою индивидуальность, его можно выделять, масштабировать, перемещать и т. д.

Векторные объекты можно выбрать на панели инструментов MS Word **Рисование**. Чтобы вывести ее на экран:

**Вид** – **Панели инструментов** – **Рисование.**

Панель **Рисования** находится в нижней части **Рабочего стола.**

Наиболее часто используемые **примитивы**: **Линия** , **Стрелка ,**

**Овал , Прямоугольник , Надпись .** Они вынесены непосредственно на панель инструментов **Рисование.**

Созданные рисунки можно заливать цветом , обрамлять линиями Также как и в растровом графическом редакторе в MS Word можно

выбирать тип линии  $\equiv \equiv$ , вначале необходимо построить линию, затем выбрать **Тип линии** или **Тип штриха.**

Векторным фигурам можно придавать эффект объема или тени Эти инструменты также расположены на панели инструментов **Рисование**.

Графический векторный редактор в MS Word имеет набор простейших объектов для рисования более сложных изображений. Эти объекты располагаются в пункте **Автофигуры** на панели инструментов **Рисование** (см. рис. 1).

**Автофигуры** - набор типичных фигур, включающий кроме таких базовых фигур, как прямоугольники и окружности, также различные линии, соединительные линии, фигурные стрелки, компоненты структурных схем, выноски, звезды и ленты.

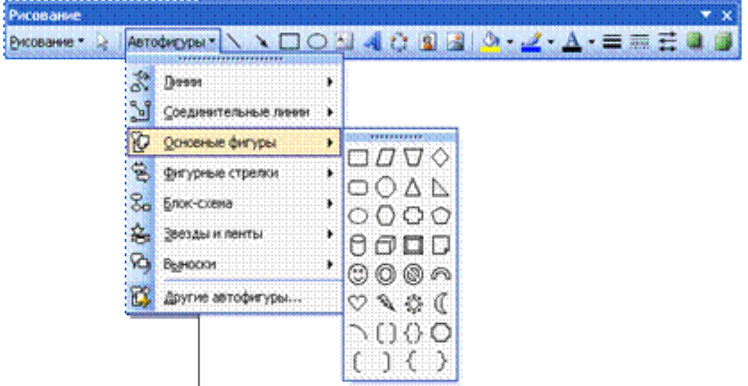

Рис. 1. Панель инструментов Рисование

После выбора объекта на панели инструментов, его можно нарисовать в любом месте окна редактора**.**

В векторном редакторе MS Word имеется возможность создания текстовой области, в которой можно вводить и форматировать текст. Кроме этого, для ввода надписей к рисункам можно использовать **Выноски** различных форм. Выноски выбираются на панели инструментов **Рисование** командой **Автофигуры – Выноски** (рис. 2).

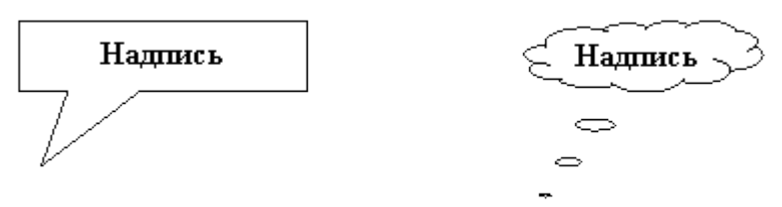

Рис.2 - Виды выносок

В векторном редакторе MS Word существует инструменты группировки и разгруппировки объектов. Операция **группировки** объединяет несколько объектов в один, что позволяет производить над ними общие операции (перемещение, удаление и т. д.). Можно разбивать объект, состоящий из нескольких, на самостоятельные объекты (**разгруппировывать**).

Для этого нужно выделить все изображения объектов, удерживая клавишу Shift и щелкая левой кнопкой мыши по каждому объекту.

Можно, изменять порядок отображения фигур (поместить на задний или передний план, поместить перед или за текстом и т. д.).

Чтобы выполнить эти операции на панели инструментов **Рисование** нажмите кнопку **Действия**, а затем выберите команду **Группировать** или **Разгруппировать** (для группировки и разгруппировки объектов) или **Порядок** (для того, чтобы поместить на передний или задний план объекты.

Векторные рисунки сохраняются в формате MS Word и имеют тип DOC.

### **Пример создания векторного рисунка**

Используя векторный графический редактор, встроенный в MS Word, нарисовать картинку, на которой изображен дом, сказочный замок или какое-то другое изображение, построенное из Автофигур.

Можно изобразить сложный рисунок, воспользовавшись построением Кривых линий. Пример домика приведен на рисунке 3.

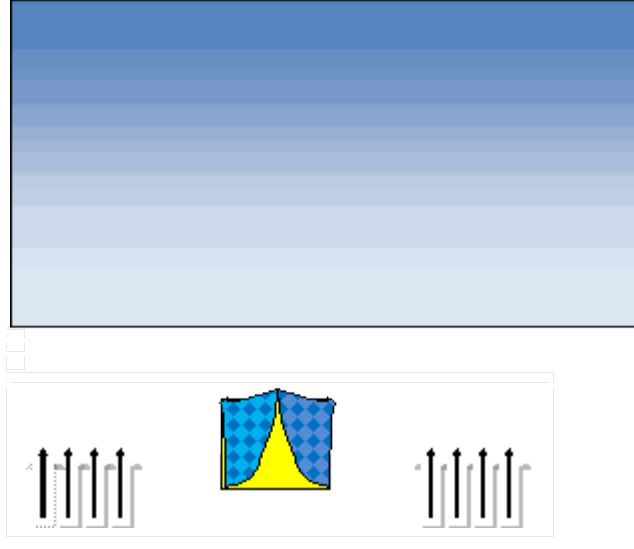

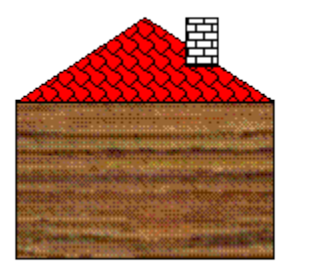

Рис.3 –Домик из автофигур

### **Последовательность выполнения задания**

1. Запустить MS Word. Если панель инструментов **Рисование** не изображена, то ее можно подключить: **Вид - Панели инструментов - Рисование.**

2. Основные объекты рисунка – **Основные фигуры.** Выполним коробку дома. Нарисуйте прямоугольник: **Автофигуры – Основные фигуры – Прямоугольник.**

Закрасить фигуру: выделить **Автофигуру Формат – Автофигура – Цвета и линии**. Выбрать способ заливки: **Текстура.**

Аналогичным способом изобразить пристройки к дому.

3. Крыши выполнить при помощи **Автофигуры – Равнобедренный треугольник**, применить к ним заливку **Узор (дранка)**. Печную трубу рисуем с помощью **Автофигуры - Прямоугольник**, применяем к нему заливку **Узор (кирпичики**). Забор рисуем фигурными стрелками: **Автофигуры – Фигурные стрелки.**

Выполнить заливку фигурной стрелки.

Остальные фигуры забора выполняем следующим образом: 1 вариант.

· скопировать фигурную стрелку: **Правка – Копировать;**

· переместить вставленную фигуру на нужное место: **Правка – Вставить;** 2 вариант

· Применить кнопку **ctrl.** Выделить фигуру, зажать кнопку ctrl и с помощью мыши перетащить фигуру на новое место.

· аналогично построить все элементы забора.

4. Нарисовать окно с занавесками. Занавески выполнить **Рисованной кривой**, вторая занавеска получена копированием, а затем поворотом фигуры слева – направо. Залить занавески каким-либо цветом заливки.

5. Труба на крыше дома нарисована также как коробка дома и крыша..

6. Для выполнения фона: возьмем **Автофигуру - Прямоугольник** и закроем полностью рисунок. Далее **Порядок** - **Перенести на задний план**. Заливку можно сделать с помощью двухцветного градиента.

7. Месяц и звезды также выполнены при помощи:

**Автофигуры** - **Звезды и ленты** (звезды), **Основные фигуры** – **Месяц**. Залить звезды и месяц заливкой нужного цвета.

# *Задание для лабораторной работы:*

Изобразить принципиальную схему сварочного инвертора (рисунок 4) в векторном редакторе, встроенном в текстовый процессор Word.

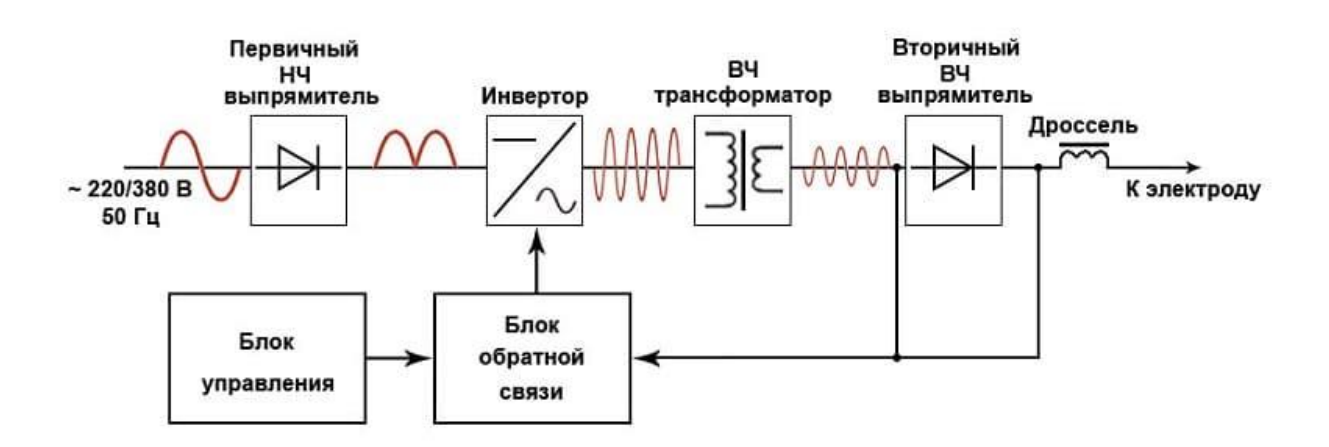

Рисунок 4 - Принципиальная схема сварочного инвертора

# **Порядок выполнения работы:**

1. Запустить приложение Word.

2. С помощью команды *Вставка – Фигуры…* создать графический объект по образцу.

3. Выполнить группировку отдельных элементов графического объекта:

- выделить отдельные элементы графического объекта: выполнить команду *Главная-Выделить-Выбор объектов*, затем, удерживая клавишу *Shift*, щелчком левой кнопкой мыши выделить все фигуры;

- выполнить команду *Разметка страницы – Группировать*.

4. Ответить на контрольные вопросы

### *Контрольные вопросы:*

- 1. Что собой представляет графический редактор?
- 2. Какова классификация графических редакторов?

3. Какова практическая ценность графических редакторов в решении профессиональных задач?